# novihome

# **ВИДЕОГЛАЗОК FOCUS 4 WIFI KIT LITE**

# РУКОВОДСТВО ПОЛЬЗОВАТЕЛЯ

#### **ПРЕДУПРЕЖДЕНИЕ**

Пользователь системы ответственен за соблюдение всех положений действующего законодательства при использовании изделия. Novihome™ не несет ответственности перед лицом или организацией за ущерб или повреждения произошедшие от информации. содержащейся в данном Руководстве, а также за нарушение требований закона и иных правовых актов в процессе эксплуатации системы Пользователем.

#### МЕРЫ ПРЕДОСТОРОЖНОСТИ

- Прежде чем начать работу с устройством, внимательно ознакомьтесь с Руководством Пользователя.
- Не разбирайте устройство, это может привести к его неправильному функционированию или поломке и сделает гарантию недействительной.

• Все электрические контакты соединяйте в полном соответствии с бирками и инструкциями, указанными в данном Руководстве.

В противном случае Вы можете нанести изделию непоправимый ущерб и, тем самым, также сделать гарантию недействительной.

- Не эксплуатируйте устройство в условиях, если температура, показатели влажности и технические характеристики источника питания превышают установленные значения для данного прибора.
- Не используйте для протирки изделия бензин, спирт или другие растворители, т.к. они могут повредить поверхность. Для чистки используйте мягкую сухую ткань.
- Рекомендуется использовать защиту от импульсных скачков напряжения и грозозащиту перед введением изделия в эксплуатацию.

Компания оставляет за собой право вносить любые изменения в изделие без

предварительного уведомления в целях улучшения качества продукта.

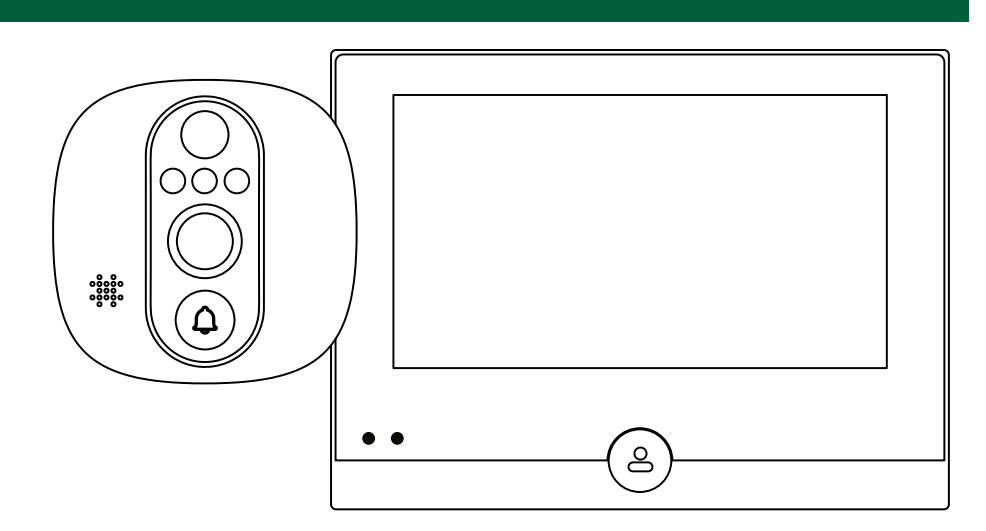

Рис.1 Внешний вид устройства

#### УВАЖАЕМЫЙ ПОКУПАТЕЛЬ!

Поздравляем Вас с покупкой! Мы делаем все возможное, чтобы наша продукция удовлетворяла Вашим запросам.

Перед началом эксплуатации изделия ознакомьтесь внимательно с Руководством пользователя и с Условиями гарантийного обслуживания.

WI-FI ВИДЕОГЛАЗОК C ДАТЧИКОМ ДВИЖЕНИЯ Модель: FOCUS 4 WIFI KIT LITE

### <span id="page-3-0"></span>СОДЕРЖАНИЕ

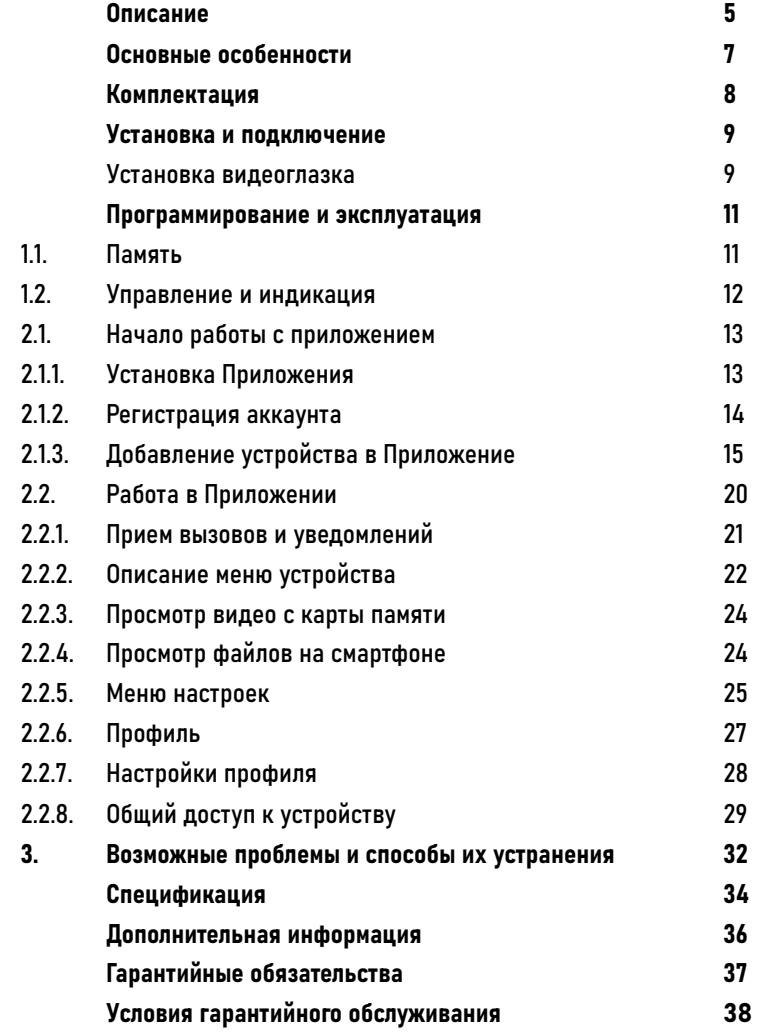

#### <span id="page-4-0"></span>ОПИСАНИЕ

Дверной глазок Novihome™ FOCUS 4 WIFI KIT LITE предназначен для видеонаблюдения перед входной зоной, общения с гостем через мобильное приложение, а также для видеозаписи по движению. В комплект входит цветной монитор с диагональю 4.3" и вызывная панель со встроенной видеокамерой. Устройство достаточно просто устанавливается вместо обычного оптического глазка на практически любую входную дверь с толщиной до 120 мм.

Главной особенностью данного дверного глазка является возможность работы с мобильным приложением Smart Life (Tuya Smart). Для этого устройство имеет Wi-Fi подключение к интернету. Благодаря этому из любой точки мира можно посмотреть как видео происходящего в реальном времени у Вас перед дверью, так и записи, сохраненные на карте памяти при обнаружении движения PIR датчиком.

Вызывная панель имеет Full HD видеокамеру с широкоугольным объективом и ИК-подсветкой для работы в темноте, а также микрофон и динамик для общения с посетителем.

Питание осуществляется от встроенной аккумуляторной батареи емкостью 5000 мА·ч, что обеспечивает автономную работу устройства до 3 месяцев. Подзарядка аккумулятора осуществляется от любого USB источника питания.

Несмотря на внушительный функционал, дверной глазок имеет компактные габаритные размеры: монитор – 119×98×21 мм, вызывная панель – 61×61×60 мм

#### ОПИСАНИЕ

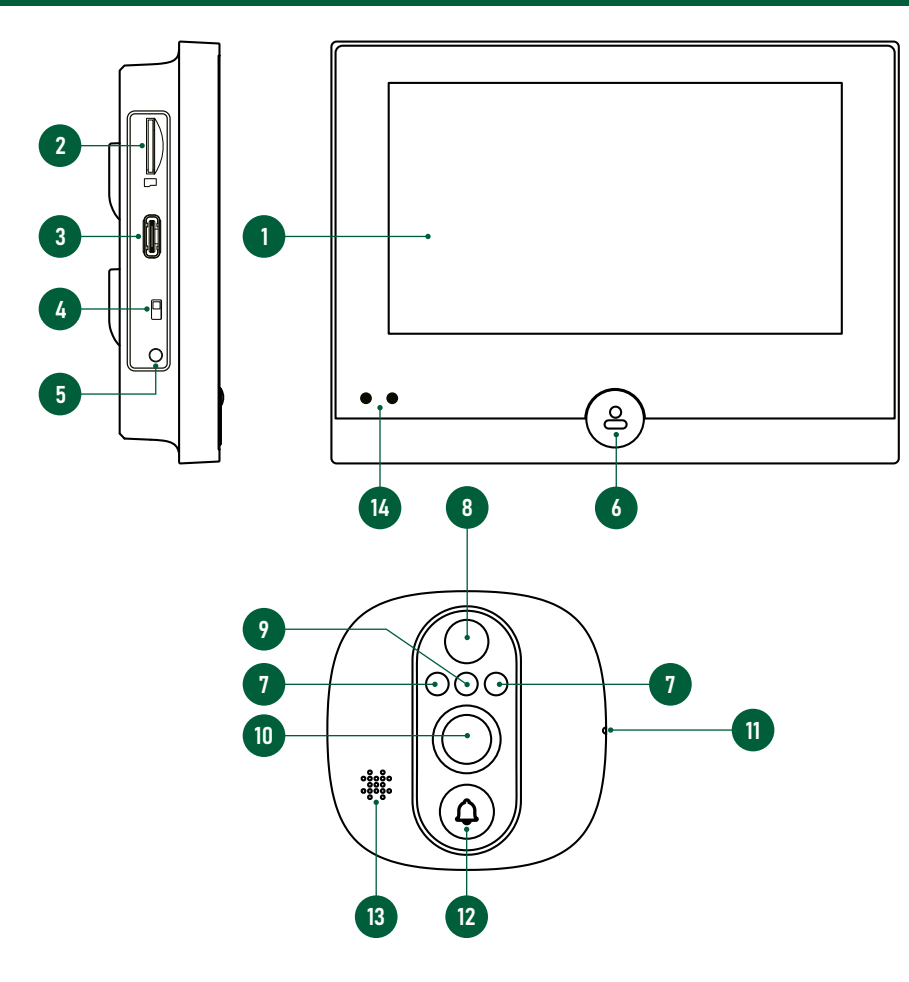

Рис.2 Описание видеоглазка FOCUS 4 WIFI KIT LITE

- 1. Дисплей
- 2. Слот для microSD карты памяти
- 3. Порт USB Type-C для зарядки батареи
- 4. Включатель/Выключатель питания
- 5. Кнопка сброса настроек
- 6. Кнопка Мониторинг
- 7. ИК-подсветка
- 8. PIR датчик движения
- 9. Датчик света
- 10. Видеокамера
- 11. Микрофон
- 12. Кнопка вызова
- 13. Динамик
- 14. Световые индикаторы работы/зарядки

#### ВНИМАНИЕ!

Подключение шлейфа внешнего блока к внутреннему необходимо производить

строго с выключенным питанием и в правильном направлении. В противном случае имеется высокая вероятность выхода устройства из строя и прекращения действия гарантийных обязательств.

#### <span id="page-6-0"></span>ОСНОВНЫЕ ОСОБЕННОСТИ

- Цветной дисплей 4.3"
- Full HD видеокамера с широкоугольным объективом
- ИК-подсветка для видеонаблюдения в полной темноте
- Запись видео по движению на microSD карту памяти
- Подходит для дверей с толщиной до 120 мм
- Беспроводное подключение к интернет-точке доступа
- Переадресация вызова на смартфон (Smart Life)
- Автономная работа от перезаряжаемой батареи до 3 месяцев

### <span id="page-7-0"></span>КОМПЛЕКТАЦИЯ

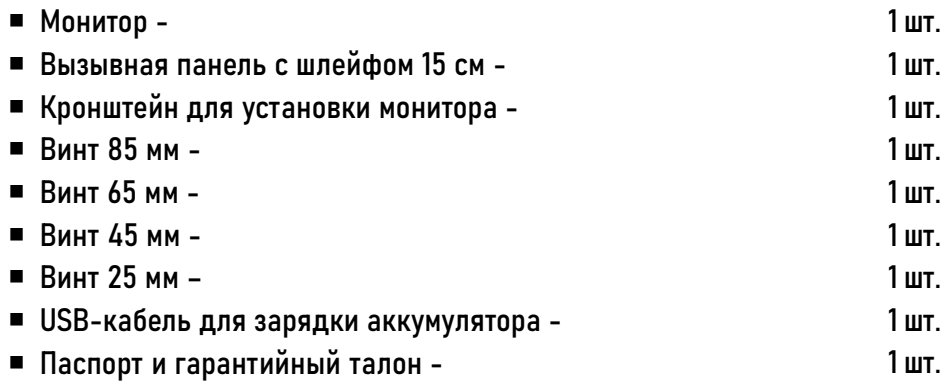

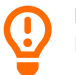

#### ВНИМАНИЕ!

Перед подключением внимательно ознакомьтесь с Руководством пользователя.

#### <span id="page-8-0"></span>УСТАНОВКА И ПОДКЛЮЧЕНИЕ

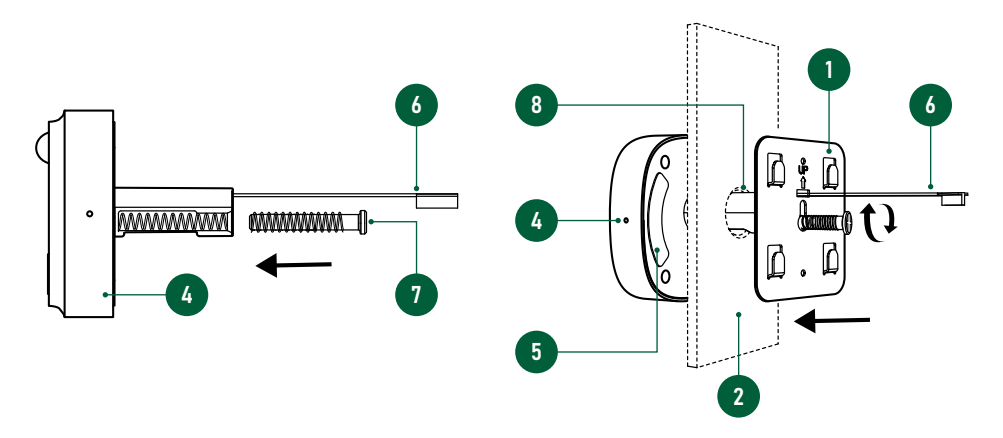

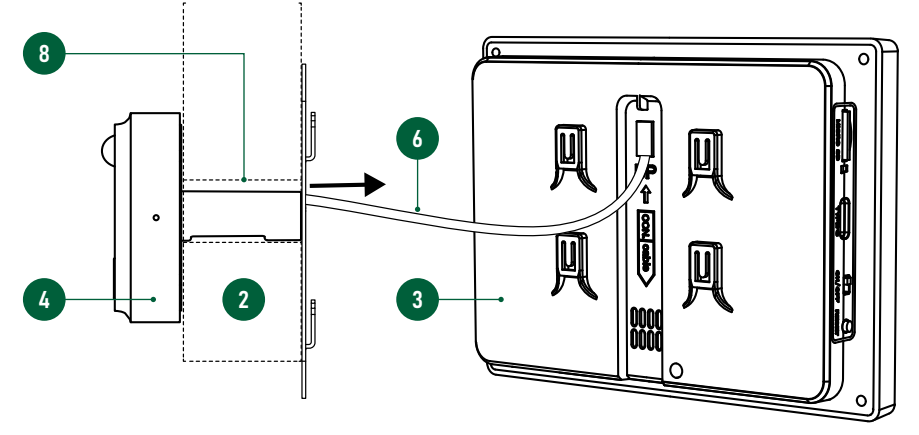

Рис.3 Установка видеоглазка

### УСТАНОВКА ВИДЕОГЛАЗКА

- 1. Извлеките устройство из упаковки.
- 2. Перед первым включением полностью зарядите аккумулятор с помощью USB-кабеля, входящего в комплект. По окончанию зарядки красный световой индикатор зарядки должен погаснуть.
- 3. Убедитесь, что видеоглазок подходит для установки на вашей двери. Отверстие для установки глазка должно иметь диаметр 14-28 мм, а толщина двери быть 35-120 мм.
- 4. Закрепите видеоглазок (внешний блок) с помощью скотча на двери.
- 5. Выберите винт нужной длины и зафиксируйте им внешний блок с кронштейном монитора (Рис. 3).

- 1 Кронштейн монитора
- 2 Дверь
- 3 Внутренний блок (монитор)
- 4 Внешний блок (вызывная панель)
- 5 Двусторонний скотч
- 6 Коммутационный шлейф
- 7 Фиксирующий винт
- 8 Отверстие под глазок

#### УСТАНОВКА И ПОДКЛЮЧЕНИЕ

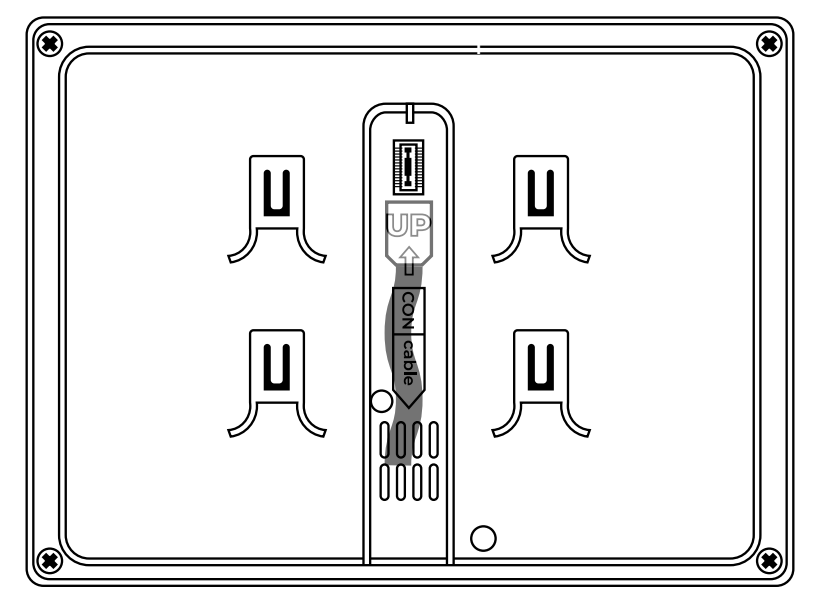

Рис.4 Подключение коммутационного шлейфа

#### УСТАНОВКА ВИДЕОГЛАЗКА

- 6. Подключите внешний блок к монитору коммутационным шлейфом. При этом обязательно соблюдайте направление подключения разъема коммутационного шлейфа (Рис. 4).
- 7. Установите карту памяти в microSD слот, расположенный на боковой стороне монитора.
- 8. Установите монитор на кронштейн.

#### ВНИМАНИЕ!

Подключение шлейфа внешнего блока к внутреннему необходимо производить

строго с выключенным питанием и в правильном направлении. В противном случае имеется высокая вероятность выхода устройства из строя и прекращения действия гарантийных обязательств.

<span id="page-10-0"></span>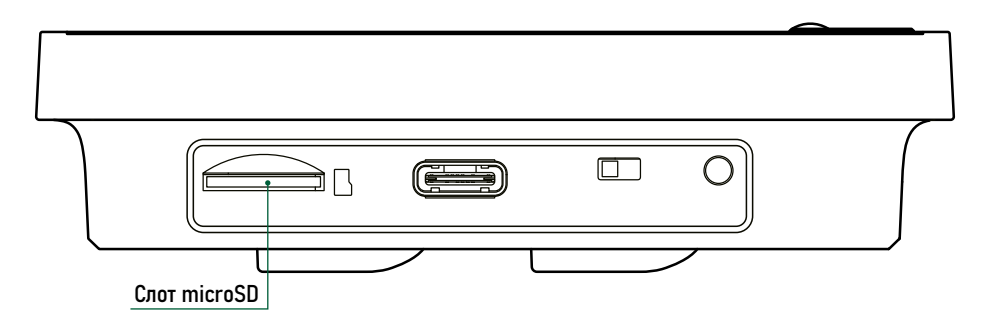

Рис.5 Слот для установки карты памяти

#### **1.1. ПАМЯТЬ**

Монитор имеет слот для установки карты памяти стандарта microSD для сохранения фото или видео в ручном и автоматических режимах (при вызове, по PIR датчику движения).

#### ВНИМАНИЕ!

Видеоглазок Novihome™ FOCUS 4 WIFI KIT LITE поддерживает корректную работу только с картами памяти, имеющими скорость записи не менее 10 Мб/с (класс 10 и выше) и объем до 128 Гб включительно. Предварительно карта должна быть отформатировна на ПК и иметь файловую систему FAT32. Рекомендуемые серии карт памяти microSD:

#### ■ Western Digital Purple

- Samsung PRO Endurancer
- Sandisk Ultra, MAX Endurance, High Endurance
- Transcend High Endurance
- Kingston High Endurance

 $11$ 

<span id="page-11-0"></span>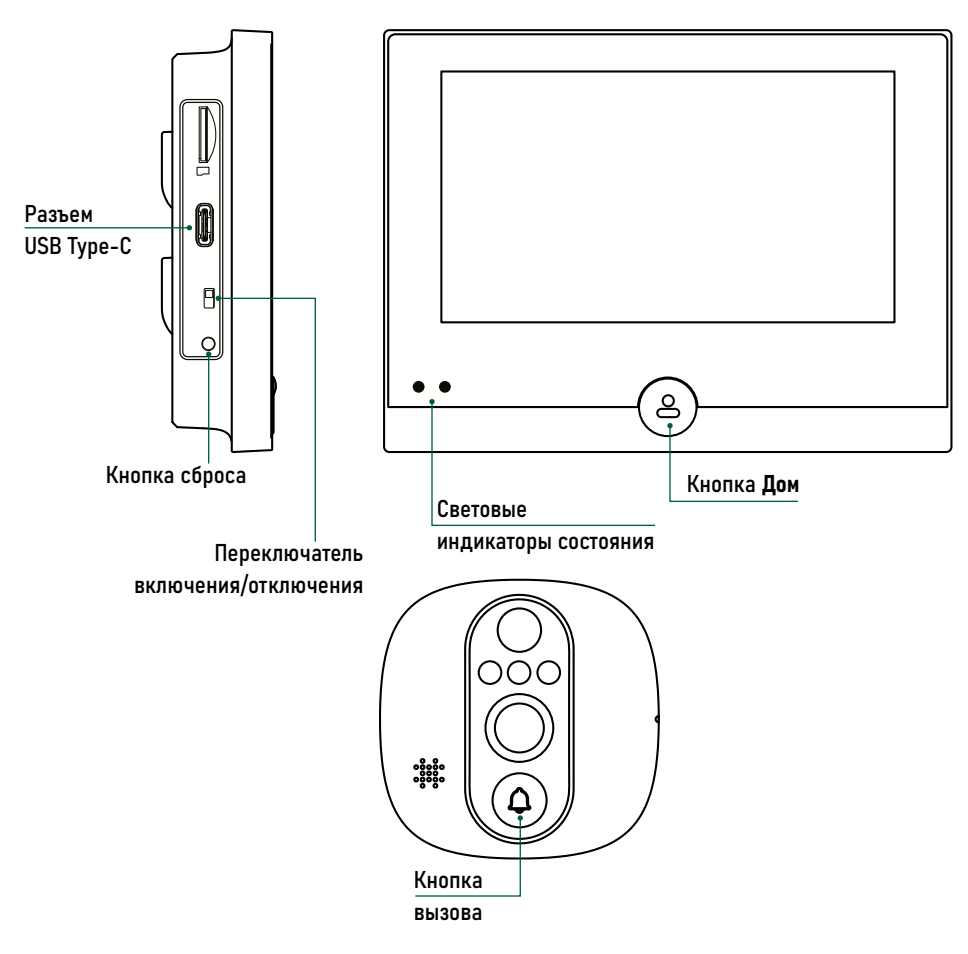

### 1.2. УПРАВЛЕНИЕ И ИНДИКАЦИЯ

Включение/отключение устройства Для управления питанием устройства используйте переключатель ON/OFF, который расположен на боковой стороне монитора.

#### Кнопка вызова

Кнопка, при нажатии которой идет вызов на монитор и мобильное приложение.

#### Кнопка Дом

Короткое нажатие (1 сек.) активирует просмотр изображения с камеры в режиме ожидания. Этой же кнопкой можно завершить вызов после просмотра видео с гостем.

#### Световые индикаторы состояния

Мигание синим говорит о том, что устройство находится в режиме сопряжения с мобильным приложением.

Однократное переключение красного индикатора на синий означает, что у Рис.6 Элементы управления и индикации и привоста и простройства есть пропущенный вызов.

#### Индикатор зарядки батареи

Во время зарядки аккумулятора, световые индикаторы красного цвета. По окончанию зарядки индикатор должен погаснуть.

#### Сброс на заводские настройки

Для сброса устройства к заводским настройкам удерживайте кнопку RESET в течение 5 сек. По завершению сброса устройство выдаст звуковое оповещение.

### <span id="page-12-0"></span>2.1. НАЧАЛО РАБОТЫ С ПРИЛОЖЕНИЕМ

В данном разделе описываются процедуры, которые необходимо выполнить, чтобы активировать функции доступные при использовании мобильного приложения для смартфона.

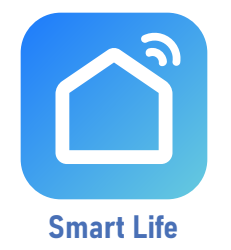

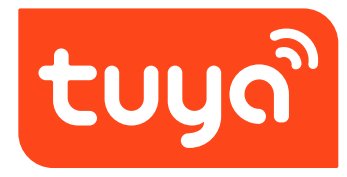

**Tuya Smart** 

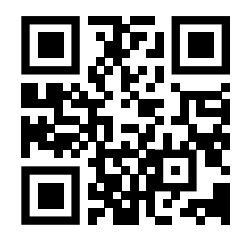

Приложение **Smart Life - Smart Living** для Android & iOS

### 2.1.1. УСТАНОВКА ПРИЛОЖЕНИЯ

Скачайте и установите приложение Smart Life | Tuya Smart из Play Market для устройств на базе ОС Android или из App Store для устройств на базе iOS.

#### **ВНИМАНИЕ!**

Приложение Tuya Smart может быть недоступно в вашем регионе. В таком случае используйте Приложение Smart Life.

 $13$ 

<span id="page-13-0"></span>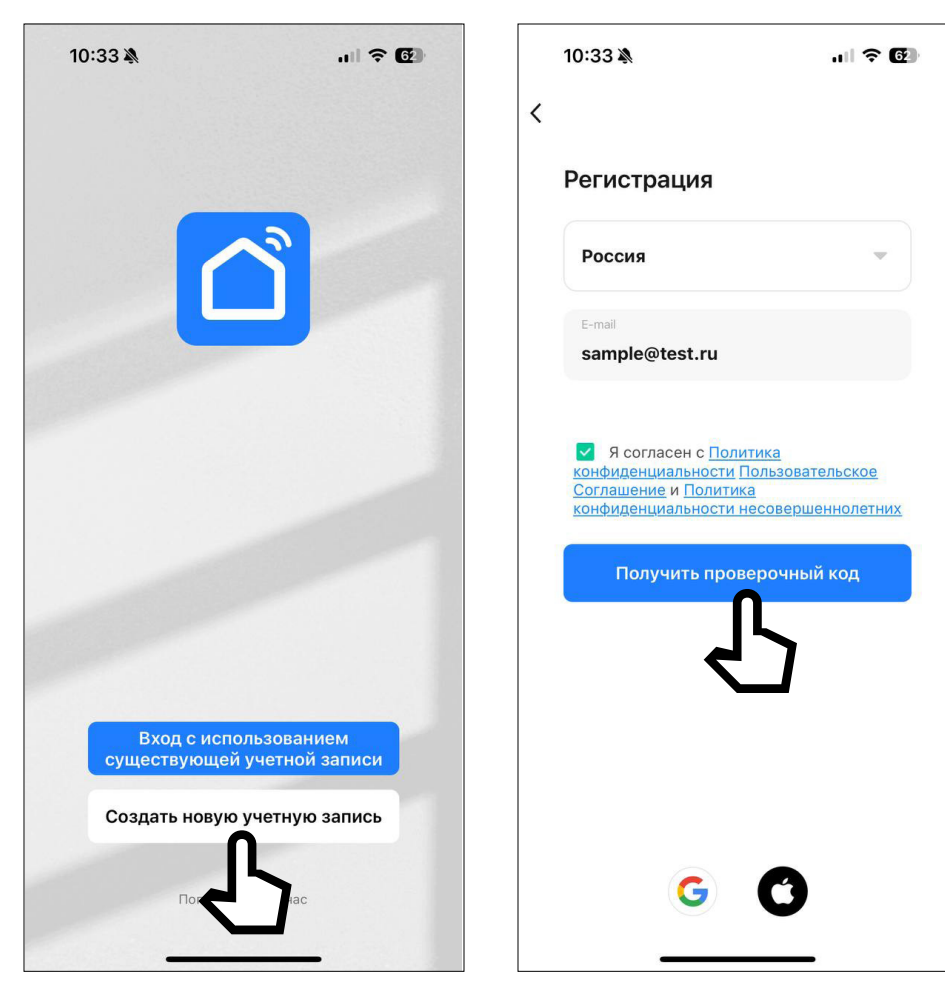

Рис. 7 Регистрация новой учетной записи

### 2.1.2. РЕГИСТРАЦИЯ АККАУНТА

Запустите приложение Smart Life | Tuya Smart и зарегистрируйте аккаунт для работы с видеоглазком. Для регистрации укажите страну и адрес электронной почты, к которому будет привязан аккаунт. Также в процессе регистрации необходимо согласиться с пользовательским соглашением.

Далее на указанную электронную почту будет выслан 6-значный цифровой код. Его следует ввести для подтверждения регистрации. После этого система предложит ввести свой пароль для последующего доступа к зарегистрированному аккаунту.

#### ВНИМАНИЕ!

- 1. Для корректной работы необходимо правильно указать страну, в которой
- предполагается использовать устройство.
- 2. Для корректной работы приложения необходимо дать все разрешения в настройках смартфона.

<span id="page-14-0"></span>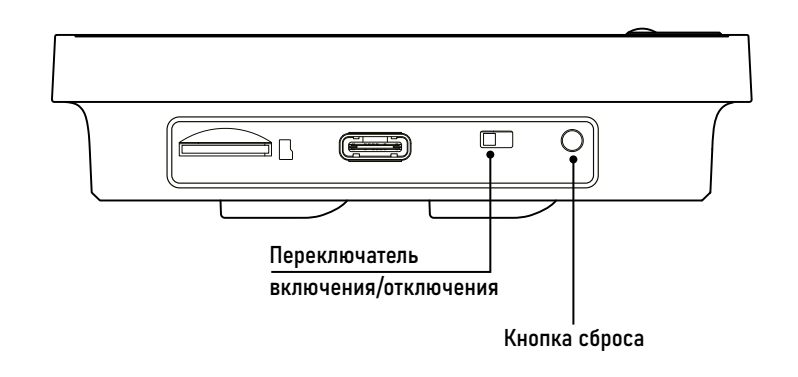

Рис.8 Включатель/выключатель питания и кнопка сброса.

# 2.1.3. ДОБАВЛЕНИЕ УСТРОЙСТВА В ПРИЛОЖЕНИЕ

#### ШАГ 1

Включите устройство, переведя переключатель, расположенный на боковой стороне монитора, в положение ON. После этого устройство автоматически перейдет в состояние сопряжения с Wi-Fi точкой доступа (индиктор состояния – мигает синим, звуковое сообщение о готовности к сопряжению).

ВНИМАНИЕ!

Если устройство не находится в состоянии сопряжения с Wi-Fi точкой досту-

па, то необходимо сбросить его настройки к заводским с помощью удержания кнопки RESET в течение 5 секунд.

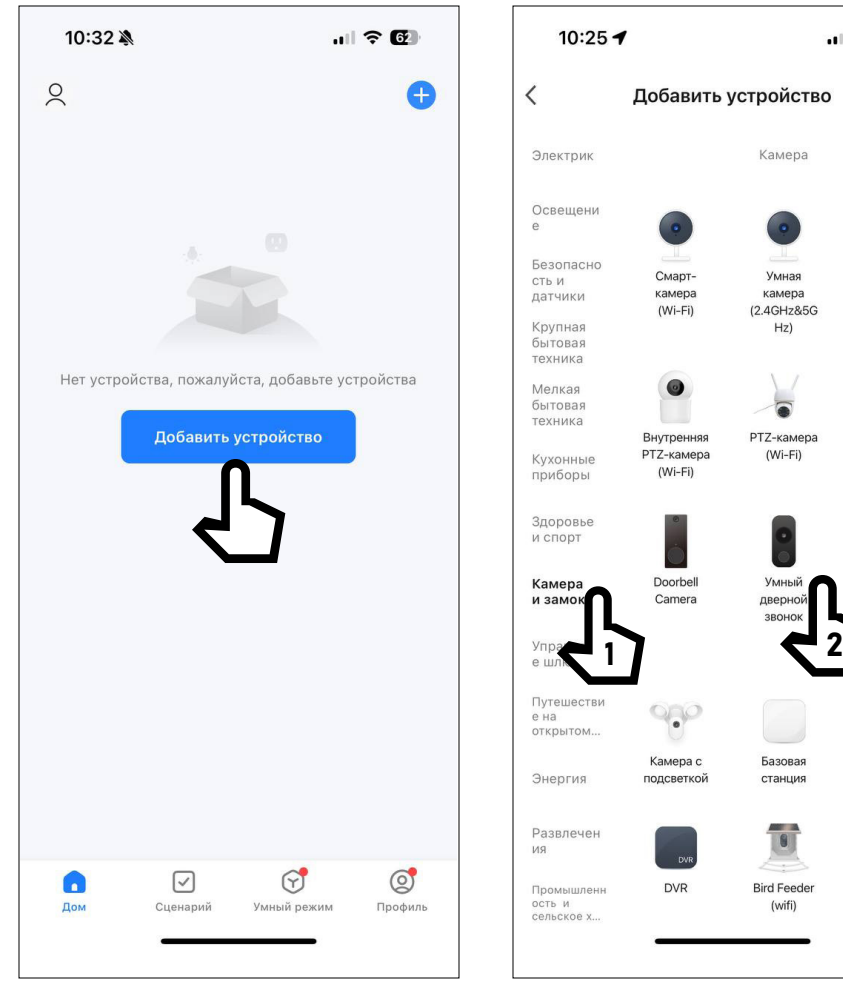

Рис.9 Список устройств Рис.10 Выбор типа устройства

# 2.1.3. ДОБАВЛЕНИЕ УСТРОЙСТВА В ПРИЛОЖЕНИЕ

#### ШАГ 2

 $\blacksquare$   $\odot$   $\blacksquare$ 

 $^{\circledR}$  $\Xi$ 

Умная

камера

 $(BLE)$ 

**4G** камера

 $(4G)$ 

Умный

дверной

ROHOK ихлиапа ьцй Mi-

**NVR** 

Откройте приложение Smart Life | Tuya Smart на смартфоне и убедитесь, что Вы авторизованы. Для добавления устройства нажмите соответствующую кнопку в центре экрана или иконку + в верхнем правом углу.

#### ШАГ 3

Выберите раздел Камера и замок и тип устройства Умный дверной звонок.

#### ВНИМАНИЕ!

Убедитесь, что смартфон подключен к той же Wi-Fi точке доступа, к которой

планируется подключить видеоглазок.

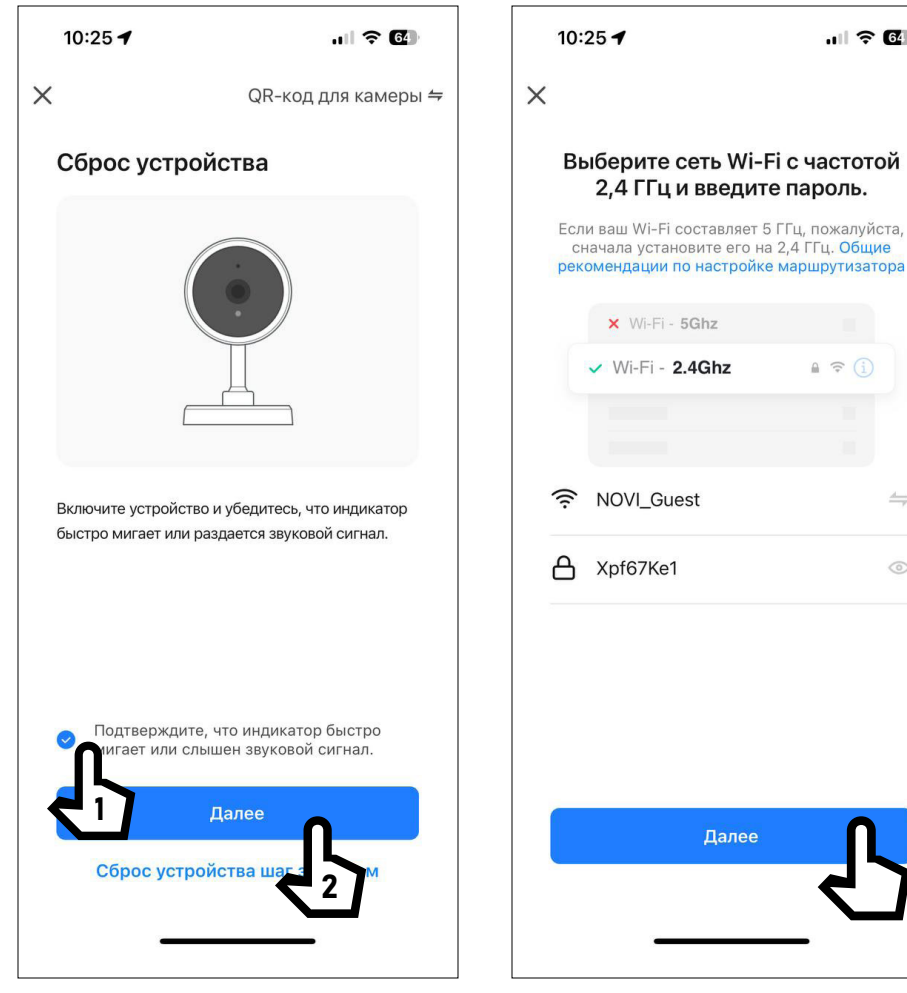

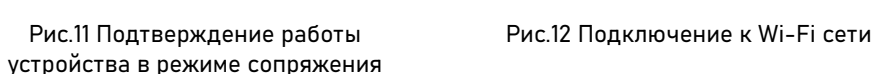

# 2.1.3. ДОБАВЛЕНИЕ УСТРОЙСТВА В ПРИЛОЖЕНИЕ

#### ШАГ 4

 $\blacksquare$   $\odot$   $\blacksquare$ 

 $\leftrightharpoons$ 

 $\odot$ 

Установкой галочки подтвердите, что индикатор состояния на мониторе медленно мигает синим и воспроизводится сообщение о готовности к сопряжению. После этого нажмите кнопку Вперед.

#### **ШАГ 5**

Выберите Wi-Fi сеть, к которой планируется подключить устройство. После выбора сети введите пароль для подключения к ней и нажмите кнопку Далее.

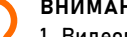

#### ВНИМАНИЕ!

1. Видеоглазки Novihome поддерживают работу только с Wi-Fi сетями, функци-

онирующими на частоте 2.4 ГГц.

2. Если смартфон подключен к той же сети, к которой планируется подключение устройства, то название сети и ее пароль будут введены автоматически.

 $17$ 

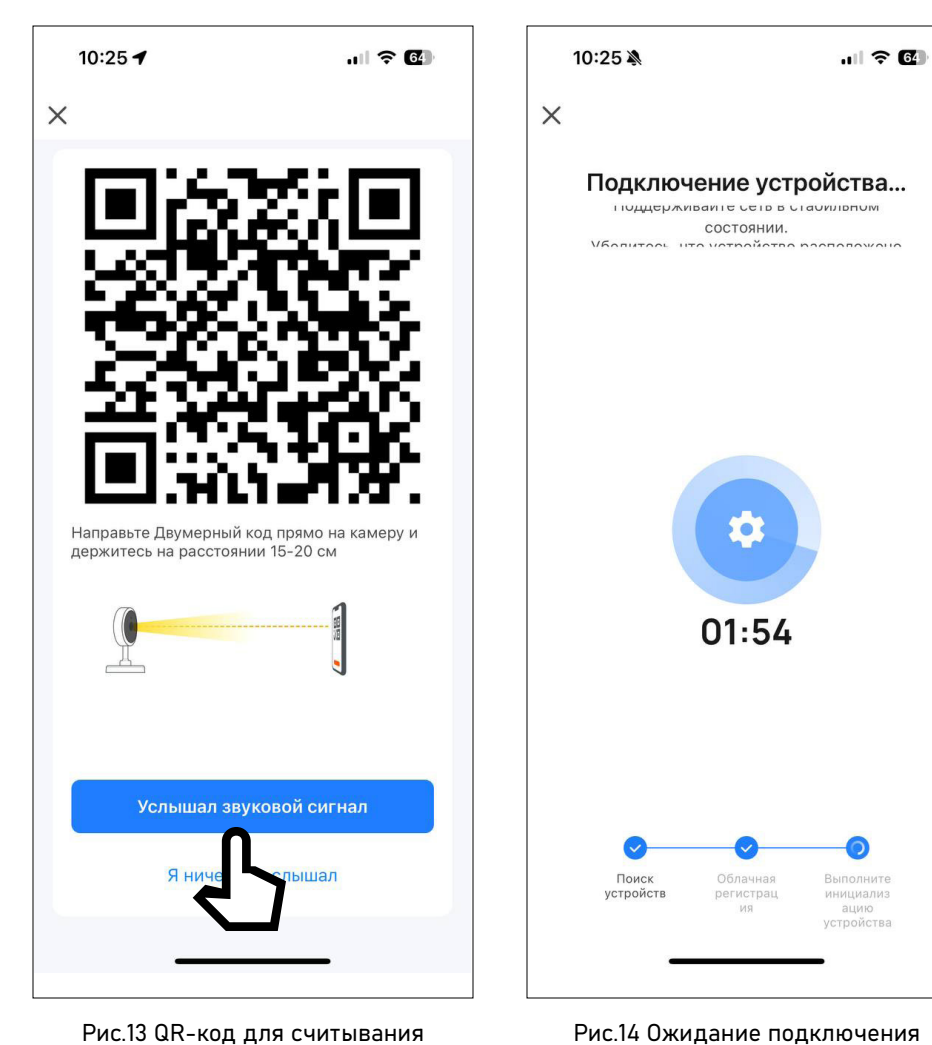

# 2.1.3. ДОБАВЛЕНИЕ УСТРОЙСТВА В ПРИЛОЖЕНИЕ

#### ШАГ 6

Считайте QR-код, изображенный на экране смартфона, камерой видеоглазка. Для этого поднесите смартфон к камере устройства на расстояние 15-20 см. После того как устройство скажет фразу Paring information recieved нажмите кнопку Услышал звуковой сигнал.

#### ШАГ 7

На экране появится диаграмма статуса процесса подключения. Дождитесь его завершения.

#### ВНИМАНИЕ!

1. Видеоглазки Novihome поддерживают работу только с Wi-Fi сетями, функци-

онирующими на частоте 2.4 ГГц.

2. Если устройство не подключается, то попробуйте сбросить его настройки к заводскими с помощью кнопки RESET и повторить подключение сначала.

к Wi-Fi сети

камерой устройства

18

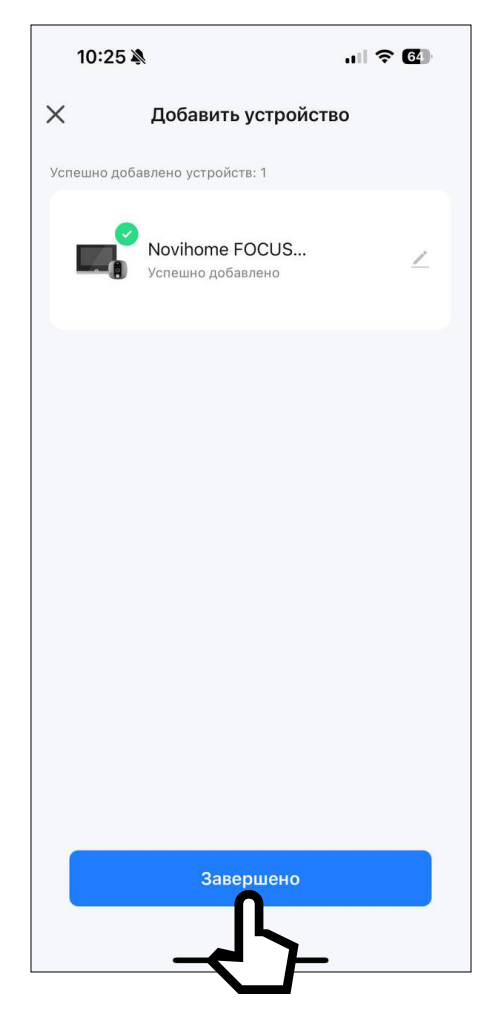

2.1.3. ДОБАВЛЕНИЕ УСТРОЙСТВА В ПРИЛОЖЕНИЕ

ШАГ 8

После успешного подключения нажмите Завершить и видеоглазок отобразится в списке устройств.

Рис.15 Подключение завершено

<span id="page-19-0"></span>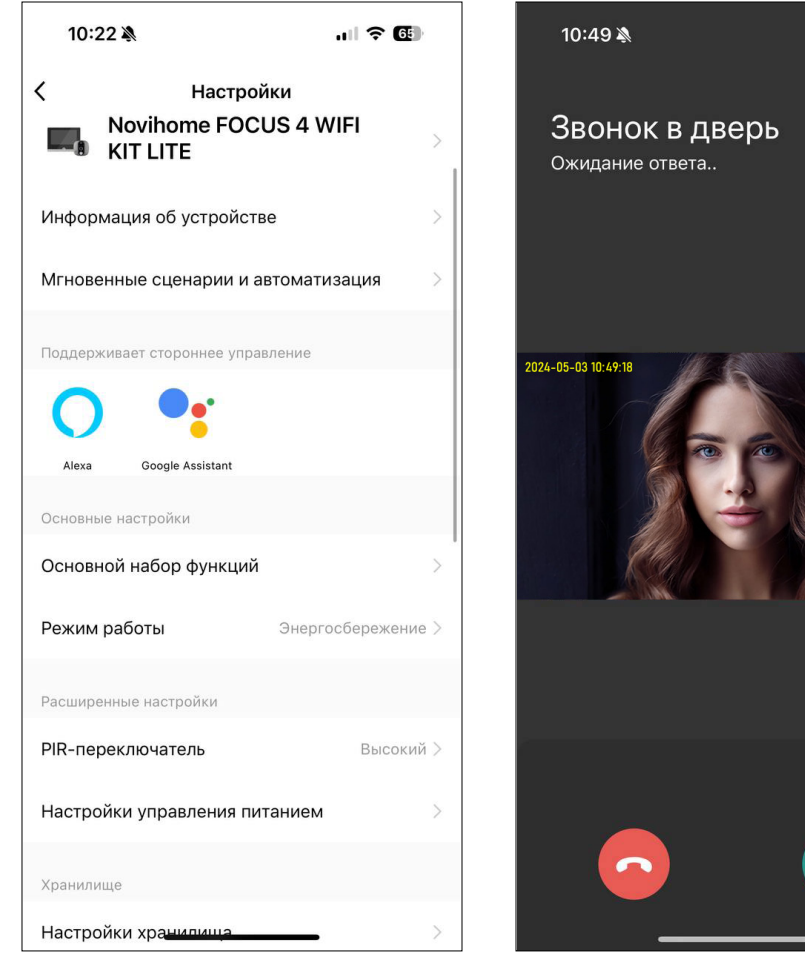

Рис.16 Список устройств Рис.17 Прием вызова

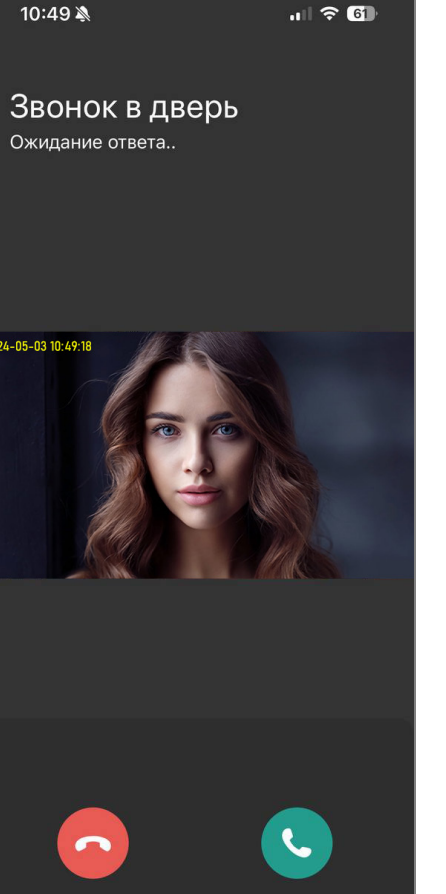

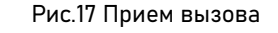

### 2.2. РАБОТА В ПРИЛОЖЕНИИ

После добавления видеоглазка в список устройств станет доступным следующий функционал:

- Прием вызова
- Двустороняя аудиосвязь
- Мониторинг видео в реальном времени
- Запись фото и видео
- Воспроизведение видео с карты памяти
- Удаленная настройка некоторых функций

<span id="page-20-0"></span>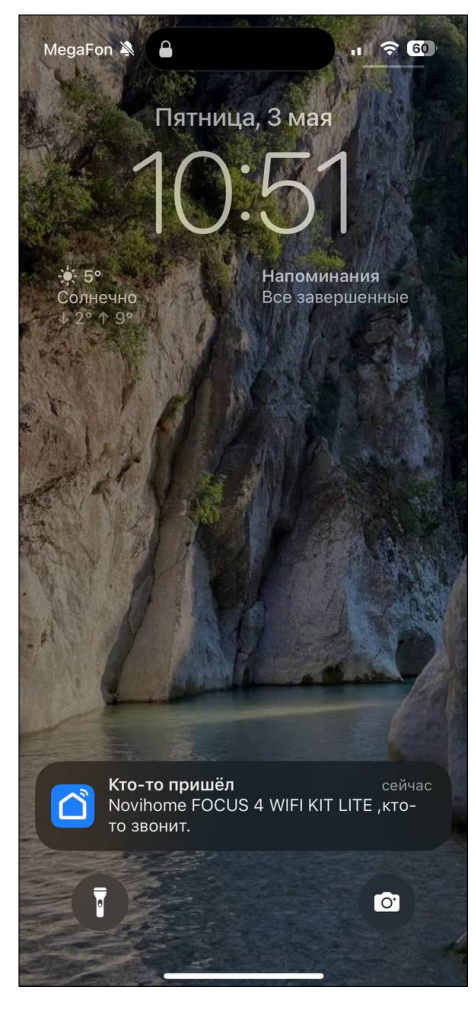

Рис.18 Прием вызовов и уведомлений при работе Приложения в фоновом режиме

### 2.2.1. ПРИЕМ ВЫЗОВОВ И УВЕДОМЛЕНИЙ

Существует два режима приема вызовов и уведомлений:

#### 1. Приложение открыто | свернуто.

При поступлении вызова или уведомления на экране смартфона появится окно с видео и кнопками приема или отклонения вызова, а также будет проигрываться мелодия.

Для приема вызова нажмите соответствующую кнопку.

#### 2. Приложение в фоновом режиме.

При поступлении вызова или уведомления на экране блокировки смартфона появится PUSH-уведомление и будет звучать мелодия.

Для ответа нужно открыть PUSH-уведомление. После этого появится экран с видео и кнопками приема или отклонения вызова.

Для приема вызова нажмите соответствующую кнопку.

#### ВНИМАНИЕ!

- 1. Для корректной работы Приложения необходимо дать все разрешения в настройках смартфона.
- 2. Для получения вызовов или уведомлений Приложение, как минимум, должно работать в фоновом режиме.
- 3. Для проигрывания мелодии вызова смартфон не должен находиться в беззвучном режиме.

<span id="page-21-0"></span>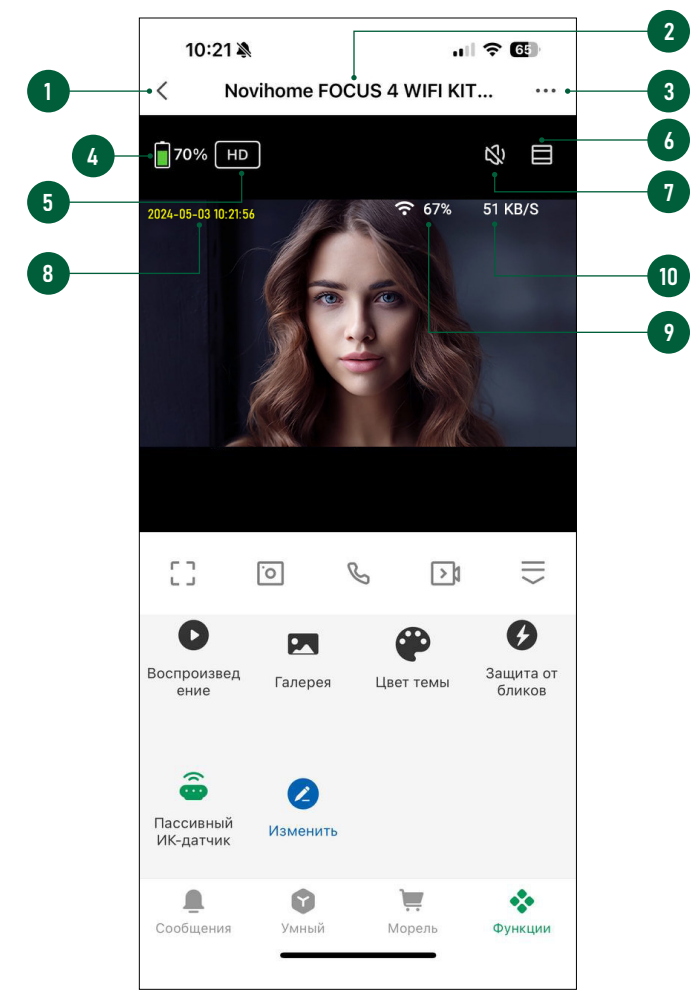

Рис.19 Меню устройства

# 2.2.2. ОПИСАНИЕ МЕНЮ УСТРОЙСТВА

Меню устройства становится доступным после приема вызова или при мониторинге. Описание элементов главного меню представлено ниже:

- 1. Кнопка возврата к списку устройств | Назад
- 2. Имя устройства
- 3. Вызов меню настроек устройства
- 4. Уровень заряда батареи в %
- 5. Выбор качества видеоизображения
- 6. Кнопка для смены пропорций сторон видеоизображения
- 7. Кнопка для активации микрофона на вызывной панели (Прослушивание)
- 8. Отображение текущих даты и времени
- 9. Отображение текущего уровня сигнала
- 10. Отображение текущего битрейта

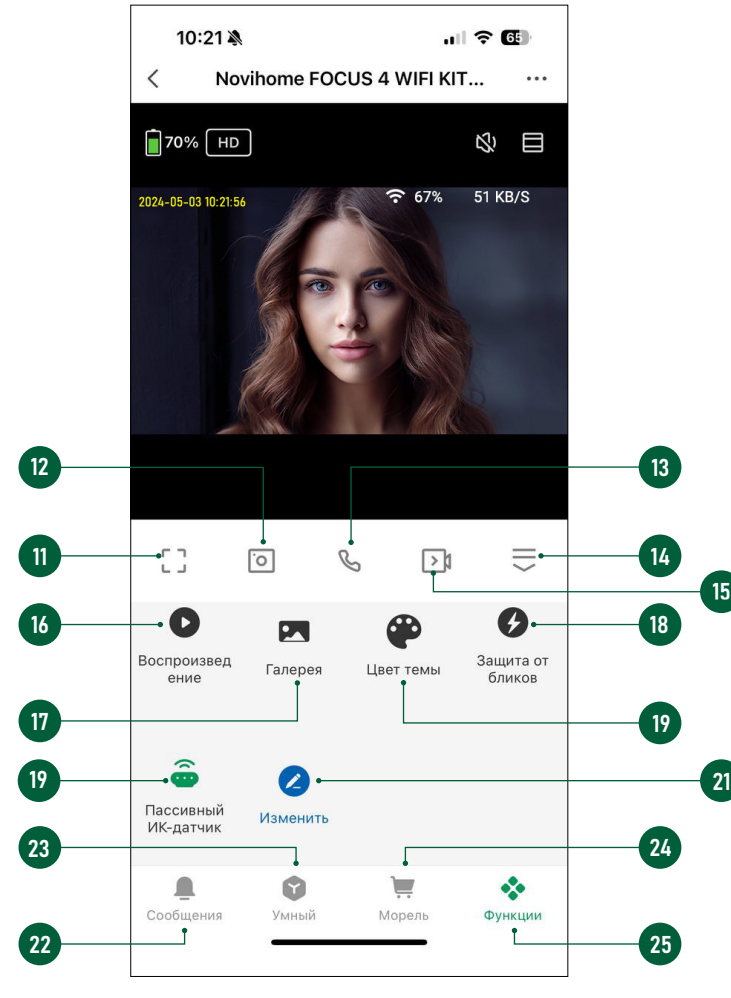

Рис.20 Меню устройства

# 2.2.2. ОПИСАНИЕ МЕНЮ УСТРОЙСТВА

- 11. Кнопка для перехода в полноэкранный режим
- 12. Кнопка для сохранения скриншота
- 13. Кнопка для активации двусторонней связи (Начать разговор)
- 14. Кнопка для отображея/скрытия дополнительного меню
- 15. Кнопка для начала/остановки записи видео в память смартфона
- 16. Кнопка для перехода в меню воспроизведения видео, которое хранится на установленной в мониторе карте памяти
- 17. Кнопка перехода в галерею для просмотра записанных вручную фото и видеофайлов, хранящихся в памяти смартфона
- 18. Кнопка активации/деактивации функции антимерцания
- 19. Кнопка для изменения цвета оформления меню устройства
- 20. Кнопка включения/отключения записи по PIR датчику движения. При активации датчика можно выбрать уровень его чувствительности
- 21. Кнопка для изменения отображаемых настроек устройства
- 22. Кнопка для перехода в журнал событий
- 23. Кнопка для перехода в меню настроек сценариев
- 24. Кнопка для перехода в меню настройки облачного хранения (недоступно на территории РФ)
- 25. Кнопка для перехода в меню дополнительных настроек

<span id="page-23-0"></span>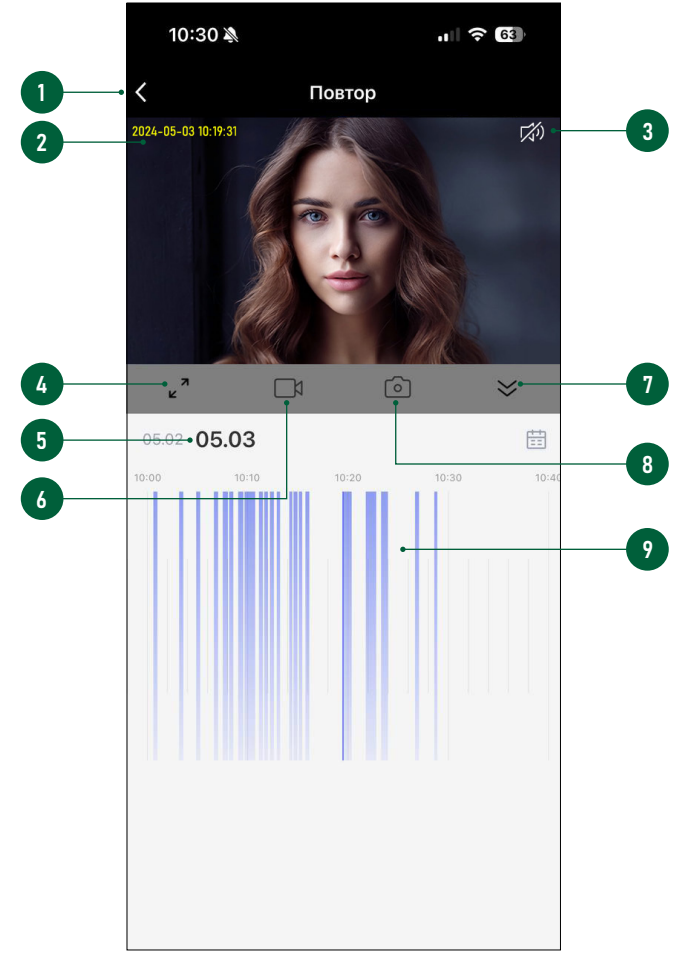

Рис.21 Просмотр видео с карты памяти

### 2.2.3. ПРОСМОТР ВИДЕО С КАРТЫ ПАМЯТИ

Для просмотра видео с карты памяти нажмите кнопку Воспроизведение в меню.

Описание элементов меню Воспроизведения представлено ниже:

- 1. Кнопка для возврата к главному меню
- 2. Отображение даты и времени воспроизводимой записи
- Кнопка для включения/отключения звука при воспроизведении
- 4. Кнопка для перехода в полноэкранный режим
- 5. Выбор даты записи
- 6. Кнопка для начал/остановки записи видео в память смартфона
- Кнопка для уменьшения/увеличения временной диаграммы
- 8. Кнопка для сохранения скриншота в памяти смартфона
- 9. Временная диаграмма

# 2.2.4. ПРОСМОТР ФАЙЛОВ НА СМАРТФОНЕ

Для просмотра файлов, записанных в память смартфона, нажмите кнопку Галерея в дополнительном меню. Далее выберите необходимый для просмотра файл скриншота или видеоизображения.

<span id="page-24-0"></span>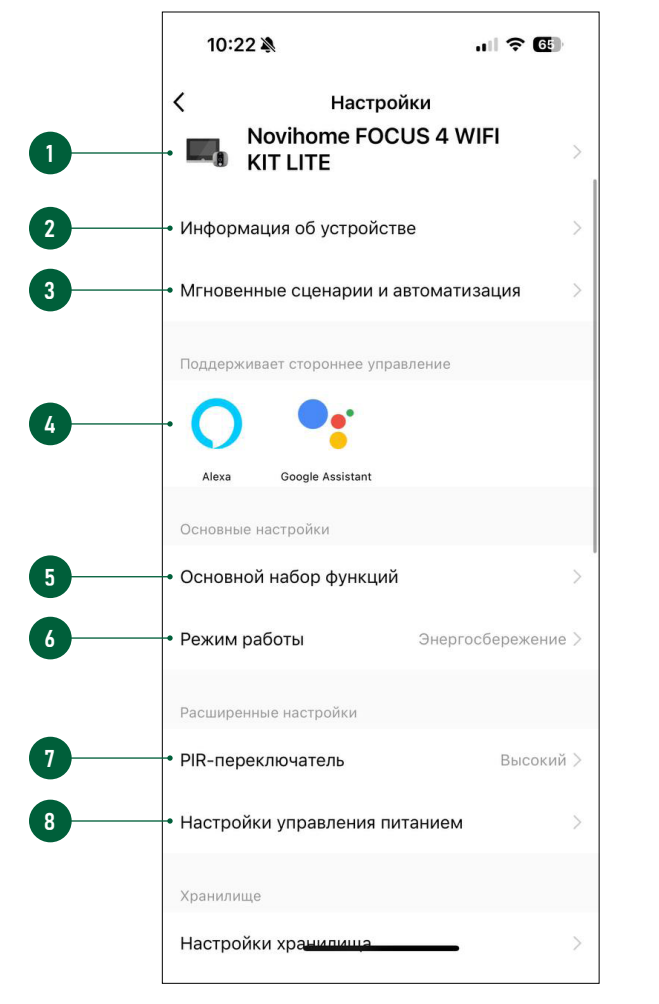

Рис.22 Меню настроек

### 2.2.5. МЕНЮ НАСТРОЕК

Для входа в меню настроек нажмите на иконку с многоточием в правом верхнем углу меню устройства.

- Изменение иконки, имени и местоположения устройства
- 2. Информация об IP адресе, ID устройства, местоположении и уровне сигнала
- 3. Сценарии автоматизации
- 4. Сервисы голосового управления
- 5. Настройки перевернутого изображения, отображения времени и даты на видеоизображении, режима разговора (полудуплекс/ дуплекс), функциии антимерцания
- 6. Выбор режима энергосбережения или непрерывной работы
- 7. Настройка чувствительности PIR датчика движения
- 8. Просмотр текущих уровня заряда батареи, типа источника питания и настройка порога предупреждения о низком заряде батареи

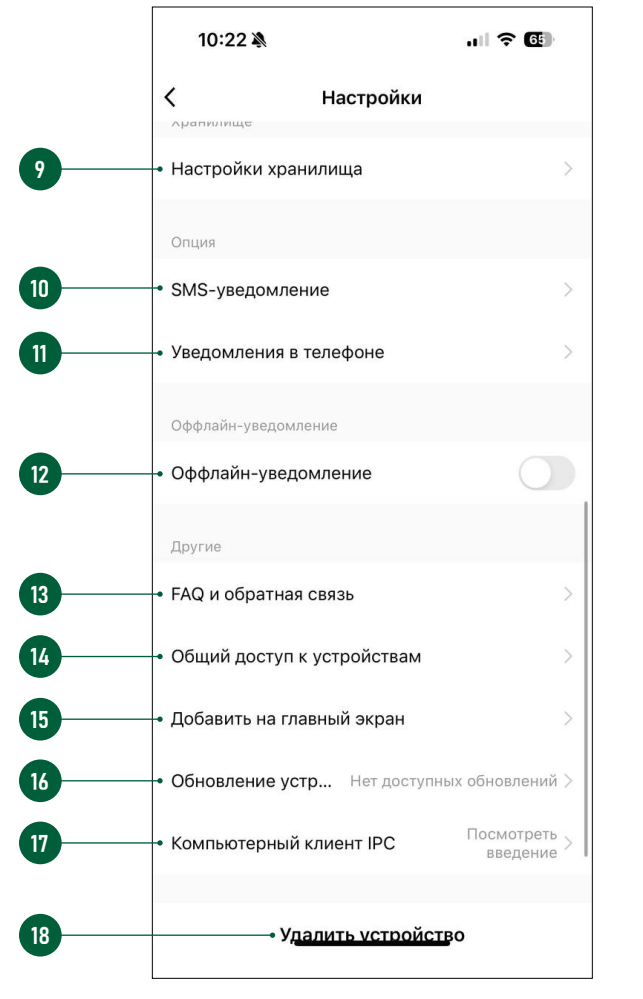

Рис.23 Меню настроек

### **2.2.5. MEHIO HACTPOEK**

- 9. Информация об установленной в монитор microSD карте памяти и функция ее форматирования
- 10. Услуга уведомлений по SMS (опционально в приложениии)
- 11. Услуга уведомлений по телефону (опционально в приложении)
- 12. Активация уведомления о том, что устройство не в сети более 8 часов
- 13. Часто задаваемые вопросы и обратная связь с разработчиками
- 14. Функция предоставления общего доступа к устройству другим аккаунтам
- 15. Добавление иконки устройства на главный экран смартфона
- 16. Настройка обновления программного обеспечения устройства
- 17. Настройка управления устройством из браузера на ПК
- 18. Кнопка для удаления устройства из аккаунта

<span id="page-26-0"></span>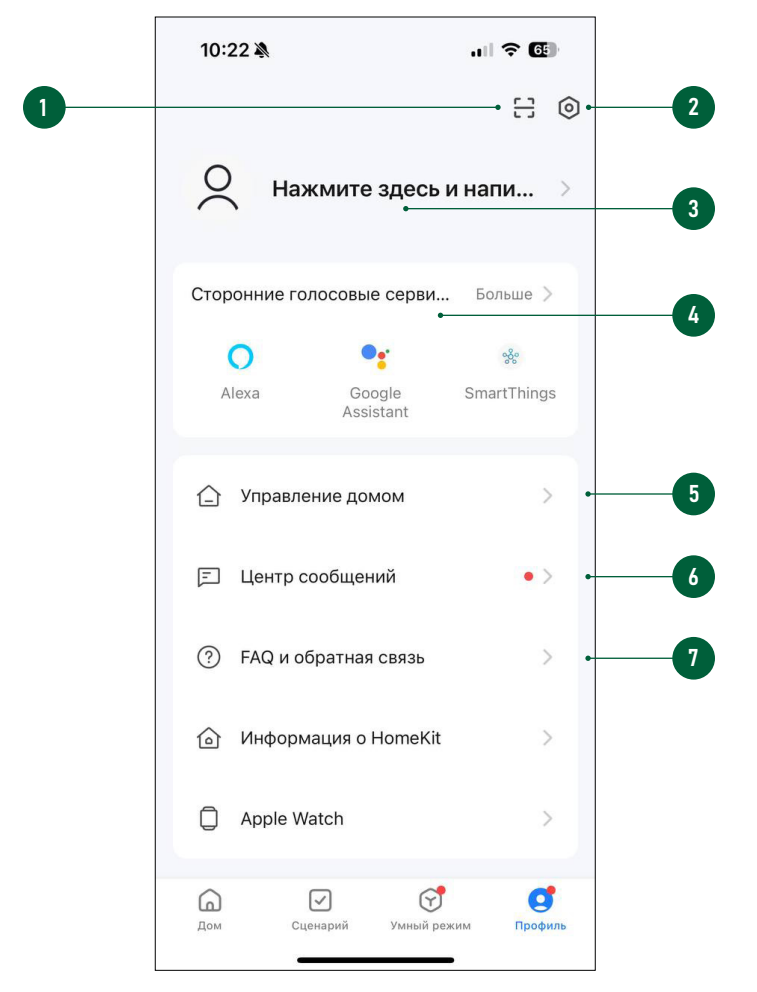

Рис.24 Меню Профиль

### 2.2.6. ПРОФИЛЬ

Для входа в меню Профиль нажмите соответствующую иконку в нижней области Списка устройств.

- 1. Вызов сканера QR-кода
- 2. Переход в меню настроек Профиля
- 3. Изменение фото, имени и часового профиля
- 4. Сервисы голосового управления
- 5. Меню управления домом
- 6. Центр сообщений (Журнал)
- 7. Часто задаваемые вопросы и обратная связь с разработчиками

<span id="page-27-0"></span>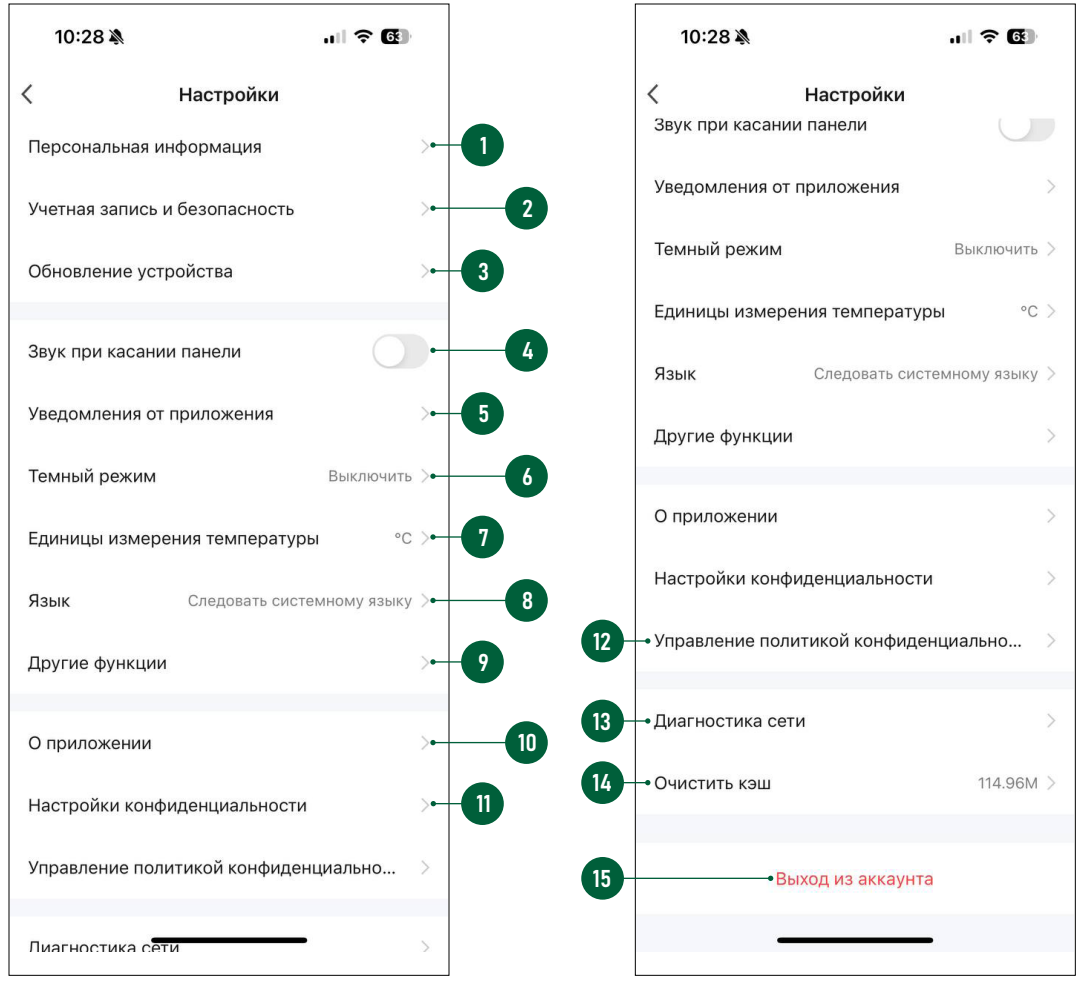

Рис.25-1 Настройка Профиля

Рис.25-2 Настройка Профиля

# 2.2.7. НАСТРОЙКИ ПРОФИЛЯ

- 1. Изменение фото, имени Профиля и часового пояса
- 2. Настройка местоположения, изменение электронной почты и пароля для аккаунта, установка географического ключа для входа, отключение (удаление) аккаунта
- 3. Изменение пароля для входа в аккаунт
- 4. Отключение звука (неактуально для устройств Novihome)
- 5. Настройки уведомлений от Приложения
- 6. Настройка темы оформления приложения
- 7. Настройка единиц измерения температуры
- 8. Настройка языка интерфейса для приложения
- 9. Настройки сканирования и автодобавления новых устройств
- 10. Информация о Приложении и проверка возможности обновления
- 11. Настройки разрешений для приложения
- 12. Управление политикой конфидициальности
- 13. Диагностика сети
- 14. Кнопка для очистки кэша
- 15. Кнопка для выхода из аккаунта

<span id="page-28-0"></span>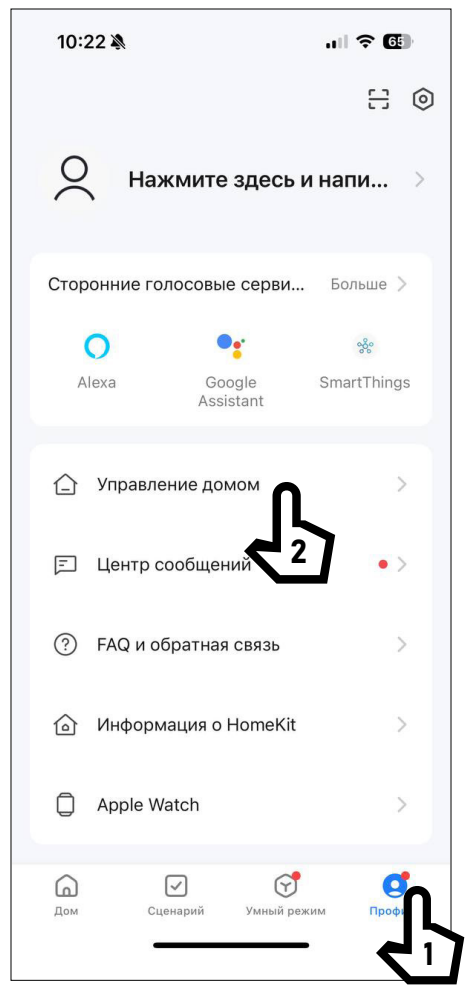

Рис.26 Управление Домом

# 2.2.8. ОБЩИЙ ДОСТУП К УСТРОЙСТВУ

#### ШАГ 1

Для предоставления доступа к устройству другим пользователям зайдите в свой Профиль и выберите пункт Управление домом.

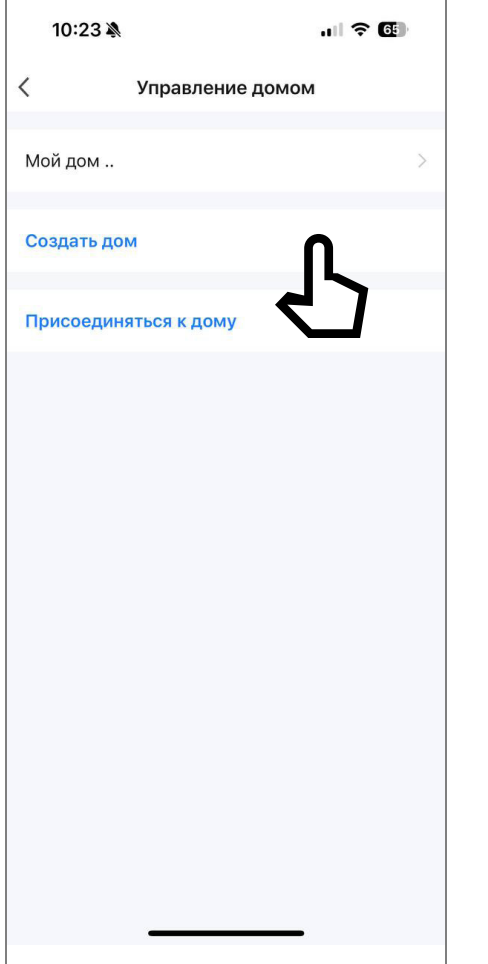

Рис.27 Управление Домом

# 2.2.8. ОБЩИЙ ДОСТУП К УСТРОЙСТВУ

#### ШАГ 2

Если Дом отсутствует, то его необходимо Создать и обязательно задать ему имя.

Альтернативно, в этом меню, можно присоединиться к уже существующему Дому, если известен код приглашения.

ВНИМАНИЕ!

Пользователь, с которым необходимо поделиться доступом к устройству,

должен иметь или предварительно создать собственный аккаунт в приложении Smart Life | Tuya Smart.

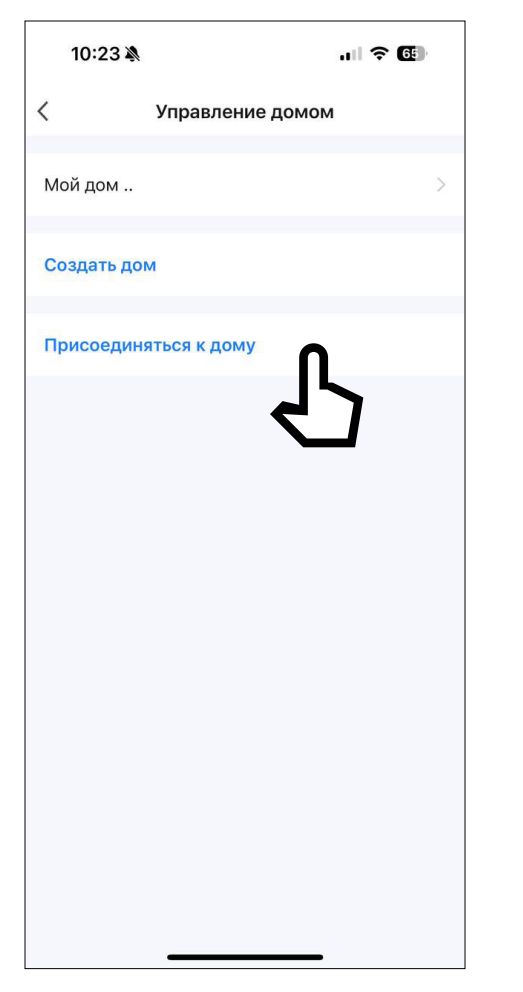

Рис.28 Присоединение к Дому

# 2.2.8. ОБЩИЙ ДОСТУП К УСТРОЙСТВУ

#### ШАГ 3

В настройках Дома нужно указать имя Дома, а затем добавить участников в аккаунт.

Добавить учасников можно несколькими способами:

1. По аккаунту (почте) приглашаемого 2. По коду приглашения

В первом случае, у приглашенного Пользователя появится Дом для выбора в верхнем левом углу экрана. Во втором – приглашаемый Пользователь получает код, который нужно будет ввести в приложении после нажатия кнопки Присоединиться к дому.

#### ВНИМАНИЕ!

Пользователь, с которым необходимо поделиться доступом к устройству,

должен иметь или предварительно создать собственный аккаунт в приложении Smart Life | Tuya Smart.

#### 3. ВОЗМОЖНЫЕ ПРОБЛЕМЫ И СПОСОБЫ ИХ УСТРАНЕНИЯ

<span id="page-31-0"></span>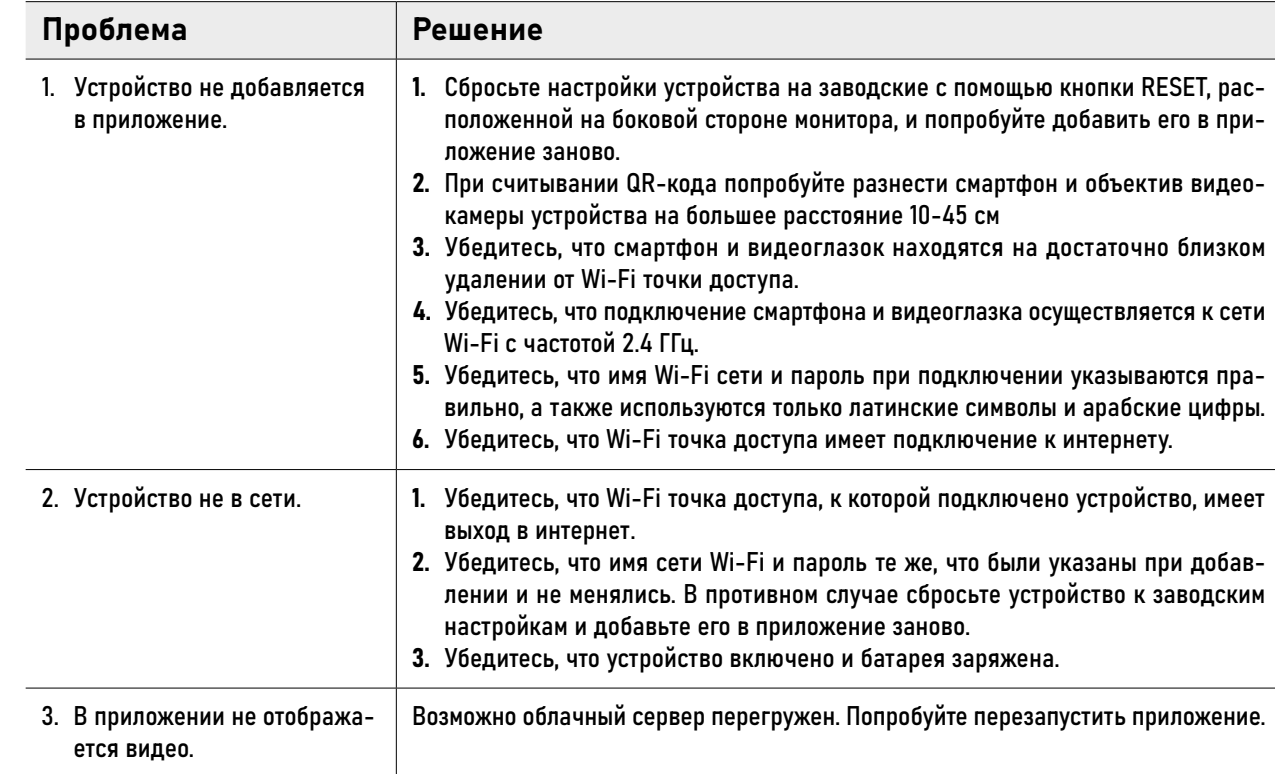

#### 3. ВОЗМОЖНЫЕ ПРОБЛЕМЫ И СПОСОБЫ ИХ УСТРАНЕНИЯ

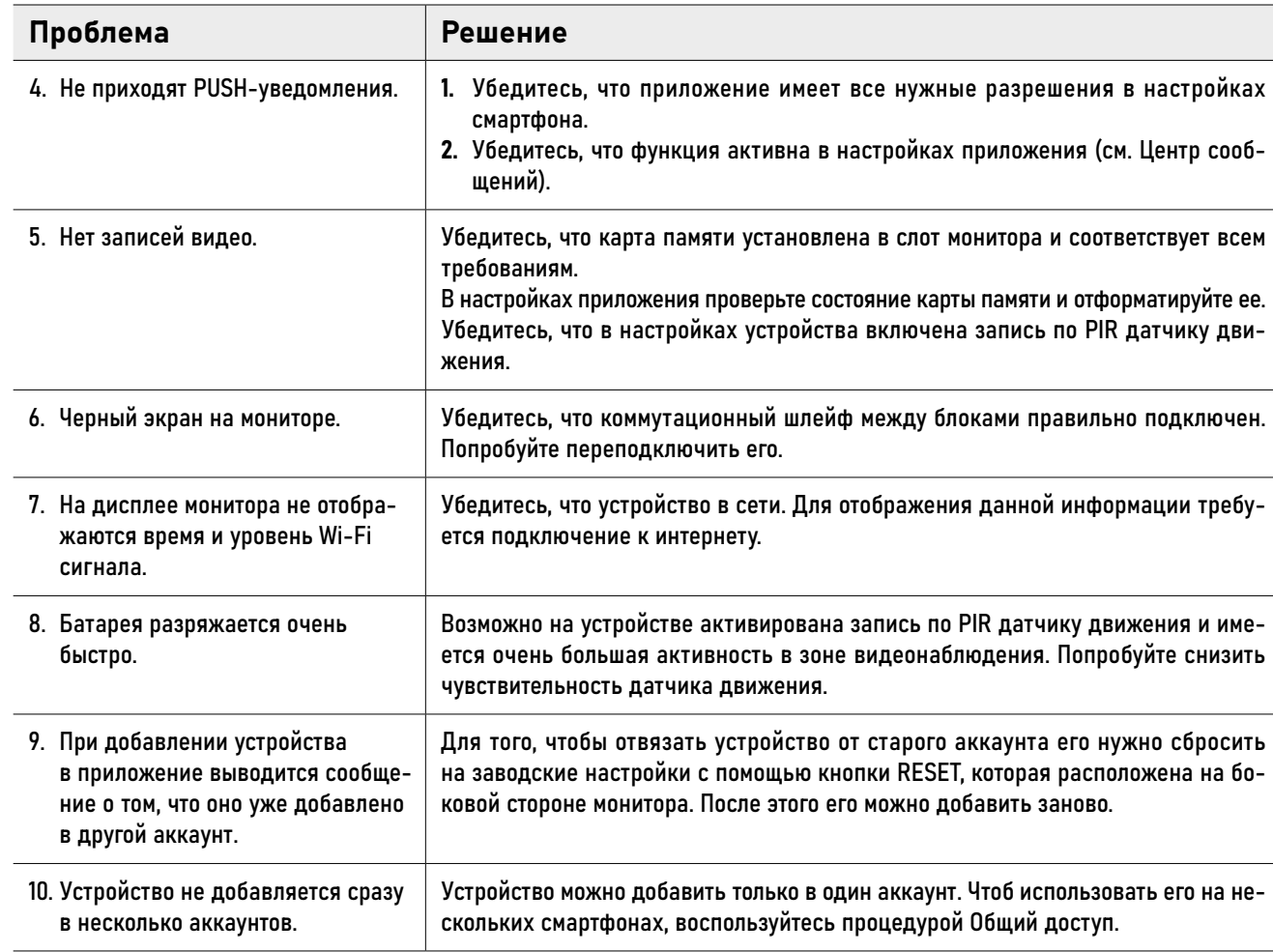

### <span id="page-33-0"></span>СПЕЦИФИКАЦИЯ

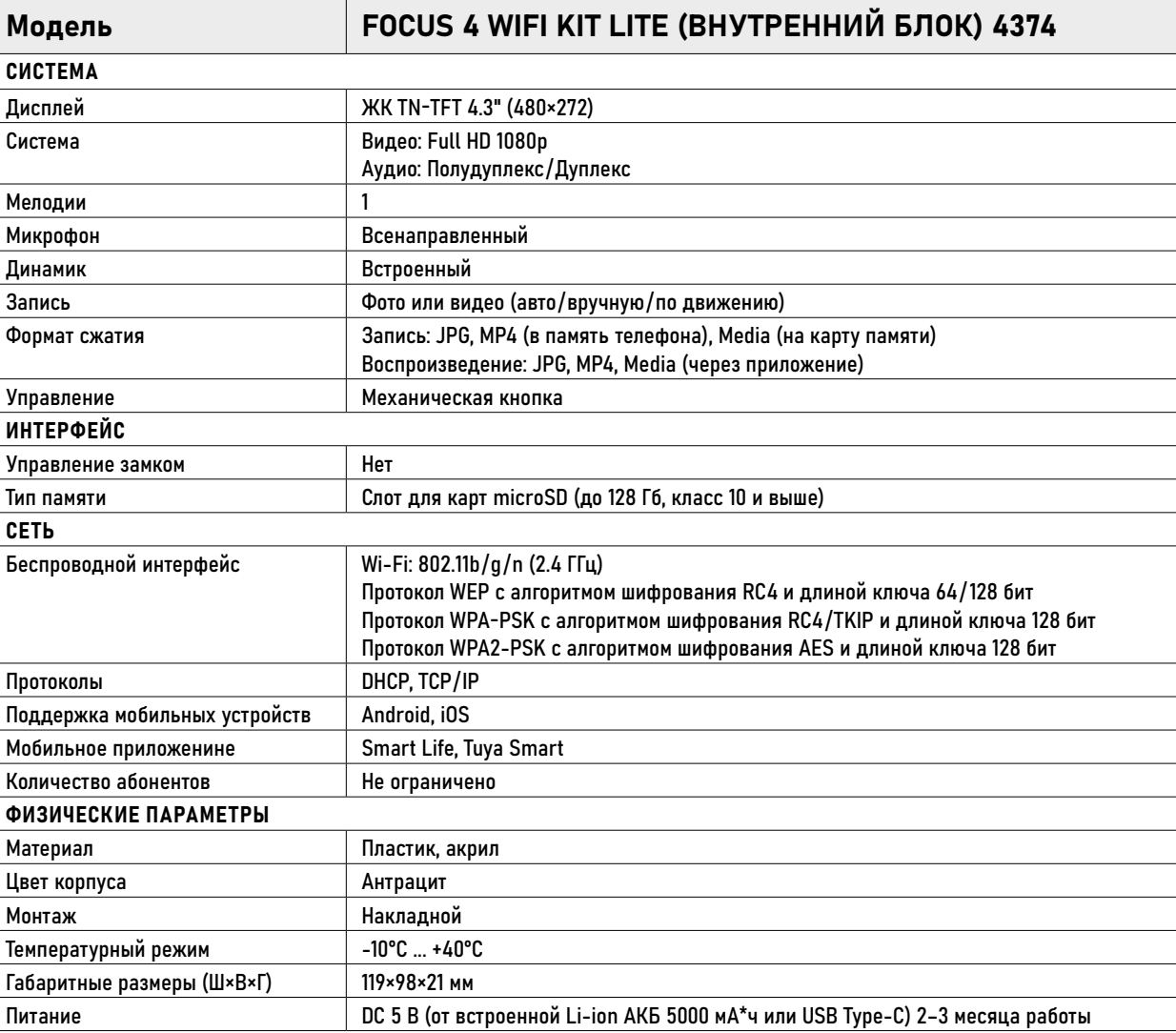

### СПЕЦИФИКАЦИЯ

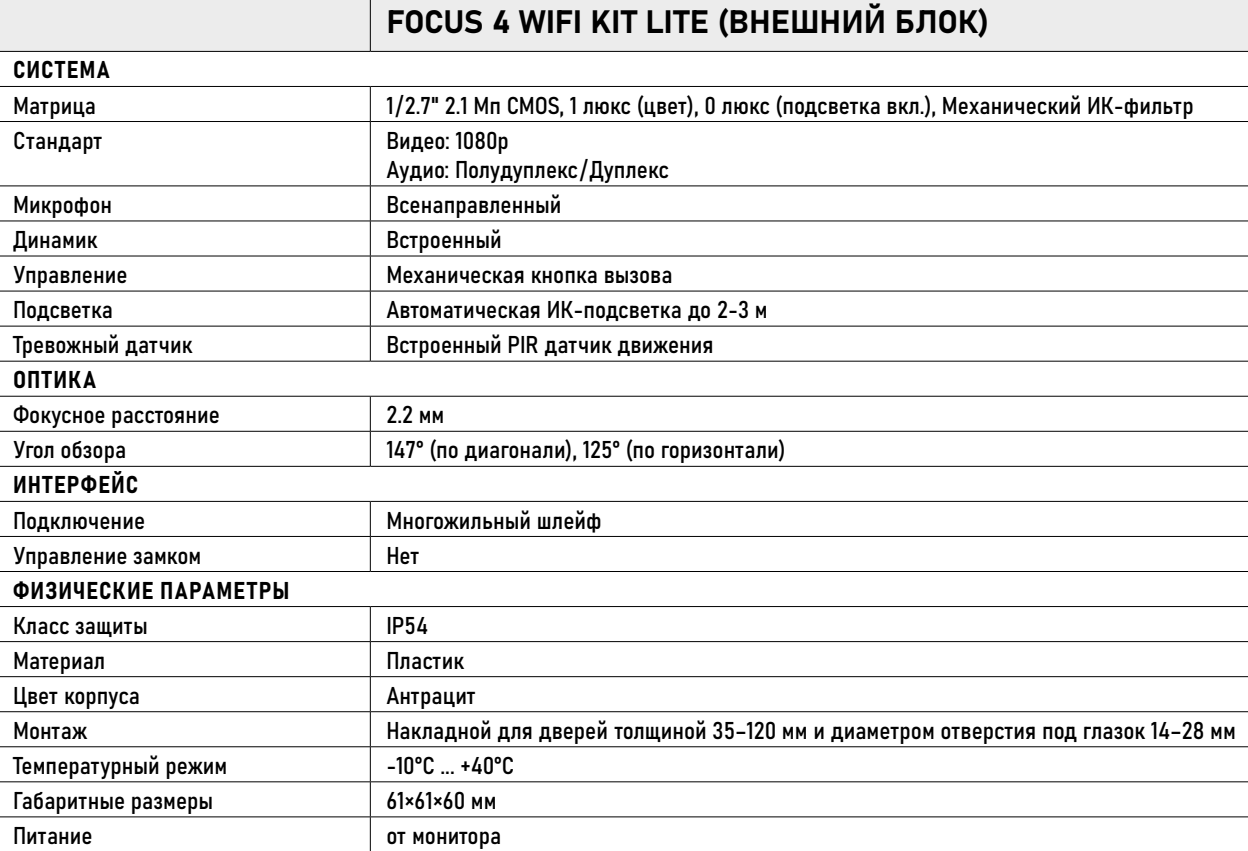

#### <span id="page-35-0"></span>ДОПОЛНИТЕЛЬНАЯ ИНФОРМАЦИЯ

#### ТРАНСПОРТИРОВКА И ХРАНЕНИЕ

Оборудование в транспортной таре перевозится любым видом крытых транспортных средств согласно действующим нормативам.

Условия транспортирования оборудования должны соответство-вать условиям хранения 5 по ГОСТ 15150–69. Хранение оборудования устройства в транспортной таре на складах изготовителя регламентируется условиями 1 по ГОСТ 15150–69

#### УТИЛИЗАЦИЯ

Утилизацию продукции, содержащей электронные компоненты, необходимо производить в соответствии с местными законами и нормативными актами. Для подробной информации о правилах утилизации обратитесь к местным органам власти.

<span id="page-36-0"></span>Производитель гарантирует исправность изделия и его нормальную работу в течение 1 (одного) года с даты продажи/ передачи потребителю при соблюдении условий, изложенных в Руководстве пользователя. Дата продажи подтверждается документами о покупке (товарный чек, товарная накладная, пр.) Для подтверждения даты продажи просим Вас сохранять документы о покупке изделия на весь период гарантийного срока. Дата передачи потребителю подтверждается документами передачи товара.

Если в течение гарантийного срока в изделии обнаружится недостаток,

Производитель по настоящей гарантии безвозмездно произведет ремонт/замену изделия ненадлежащего качества или его дефектных деталей в соответствии с приведенными ниже Условиями гарантийного обслуживания. Ремонт/замена изделия или его дефектных деталей может производиться с использованием новых и/или восстановленных деталей по решению Производителя. При выявлении недостатков в работе изделия потребителю следует обратиться в Единую службу поддержки.

 $37$   $\spadesuit$   $\leftarrow$  [Руководство по установке, настройке и программированию видеоглазков FOCUS 4 WIFI KIT LITE](#page-3-0)

## <span id="page-37-0"></span>УСЛОВИЯ ГАРАНТИЙНОГО ОБСЛУЖИВАНИЯ

- 1. В соответствии с данной гарантией Производитель дает обязательства в течение гарантийного срока устранить недостаток в изделии или осуществить замену изделия, на которое распространяются условия настоящей гарантии.
- 2. Производитель не несет ответственности за любой ущерб, убытки или расходы, прямые, косвенные или случайные, последовательные или особые, связанные с использованием изделия.
- 3. Услуги по гарантийному обслуживанию могут быть оказаны при обращении потребителя к Производителю по гарантийному случаю в период до истечения гарантийного срока.
- 4. Настоящая гарантия не распространяется на изделия с измененным, неразборчивым или отсутствующим на изделии серийным номером.
- 5. Производитель принимает на обслуживание изделия без установленных дополнительных элементов, в том числе носителей информации, декоративных и защитных элементов. До передачи изделия Производителю на обслуживание, необходимо отделить все элементы, не входящие в ком-плектацию поставки изделия. Производитель не несет ответственности за детали/элементы, не входящие в комплект поставки изделия, переданные вместе с изделием на обслуживание.
- 6. Все дефектные изделия/детали изделия, которые подверглись замене на новые, переходят в собственность Производителя.

### УСЛОВИЯ ГАРАНТИЙНОГО ОБСЛУЖИВАНИЯ

- 7. Настоящая гарантия не распространяется на:
- 7.1. Периодическое обслуживание, ремонт или замену частей в связи с их естественным износом\*;
- 7.2. Расходные материалы (компоненты), которые требуют периодической замены на протяжении срока службы изделия. Например: элементы питания, карты памяти.
- 7.3. Риски, связанные с транспортировкой изделия для обслуживания;
- 7.4. Недостатки изделия, вызванные неправильной эксплуатацией изделия:
- Неправильное обращение, повлекшее физические, косметические повреждения или повреждения поверхности, деформацию изделия или повреждение сенсорных панелей;
- Нарушение правил и условий установки, эксплуатации и обслуживания изделия, изложенных в Руководстве пользователя и другой документации, передаваемой Потребителю в комплекте с изделием;
- Установку или использование изделия с нарушением технических стандартов и норм безопасности, действующих в стране установки или эксплуатации.
- Использования программного обеспечения, не входящего в комплект поставки изделия или в результате неправильной установки, настройки, изменения (вмешательства в программный код) программного обеспечения, входящего в комплект поставки изделия;
- Использования изделия с аксессуарами, периферийным оборудованием и другими устройствами, тип, состояние и стандарт которых не соответствует рекомендациям Производителя;
- Несанкционированного вмешательства в конструкцию изделия, в том числе попытка осуществления самостоятельного ремонта;
- Несчастных случаев, пожаров, попадания насекомых, инородных

\* Под естественным износом понимается ожидаемое уменьшение пригодности детали в результате износа или обычного воздействия окружающей среды. Интенсивность износа и долговечность детали, зависит от условий ее работы (характера нагрузки, величины удельного давления, температуры и т.д.), а также материала детали, регулировки, смазки, своевременности и тщательности выполнения работ по техническому обслуживанию, соблюдения правил и условий эксплуатации изделия, изложенных в Руководстве пользователя.

### УСЛОВИЯ ГАРАНТИЙНОГО ОБСЛУЖИВАНИЯ

жидкостей, химических веществ, других веществ, затопления, вибрации, высокой температуры, неправильной вентиляции, колебания напряжения, использования повышенного или недопустимого питания, облучения, элек-тростатических разрядов, включая разряд молнии, и иных видов внешнего воздействия или влияния.

- 8. Настоящая гарантия распространяется исключительно на аппаратные компоненты изделия. Гарантия не распространяется на программное обеспечение.
- 9. Срок службы изделия составляет 5 лет от даты производства изделия. Использование товара по истечении срока службы может представлять опасность для здоровья или имущества потребителя. Ответственность за любые последствия эксплуатации изделия после истечения срока службы в полном объеме возлагается на лицо, осуществляющее эту эксплуатацию.

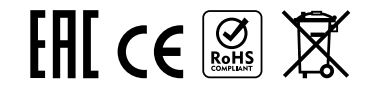

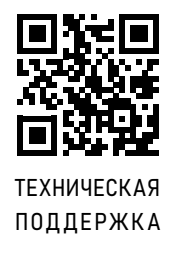

© Copyright 2024 Novihome (v.1.0) www.novihome.ru